# **IOS/CCP: Dynamic Multipoint VPN using Cisco Configuration Professional Configuration Example**

**Document ID: 113265**

# **Contents**

**Introduction Prerequisites** Requirements Components Used Conventions  **Background Information Configure** Network Diagram Spoke Configuration using Cisco CP CLI Configuration for Spoke Hub Configuration using Cisco CP CLI Configuration for Hub Edit the DMVPN Configuration using CCP More Information  **Verify Related Information Introduction**

This document provides a sample configuration for Dynamic Multipoint VPN (DMVPN) tunnel between hub and spoke routers using Cisco Configuration Professional (Cisco CP). Dynamic Multipoint VPN is a technology that integrates different concepts such as GRE, IPSec encryption, NHRP and Routing to provide a sophisticated solution that allows the end users to communicate effectively through the dynamically created spoke−to−spoke IPSec tunnels.

# **Prerequisites**

### **Requirements**

For best DMVPN functionality, it is recommended that you run Cisco IOS® Software Release 12.4 mainline,12.4T and later.

### **Components Used**

The information in this document is based on these software and hardware versions:

- Cisco IOS Router 3800 series with Software release 12.4 (22)
- Cisco IOS Router 1800 series with Software release 12.3 (8)
- Cisco Configuration Professional version 2.5

The information in this document was created from the devices in a specific lab environment. All of the devices used in this document started with a cleared (default) configuration. If your network is live, make sure that you understand the potential impact of any command.

### **Conventions**

Refer to the Cisco Technical Tips Conventions for more information on document conventions.

# **Background Information**

This document provides information how to configure a router as a spoke and another router as a hub using Cisco CP. Initially spoke configuration is shown, but later in the document, hub related configuration is also shown in detail to provide a better understanding. Other spokes can also be configured using the similar approach to connect to hub. Present scenario uses these parameters:

- Hub Router Public Network − 209.165.201.0
- Tunnel Network − 192.168.10.0
- Routing Protocol Used − OSPF

### **Configure**

In this section, you are presented with the information to configure the features described in this document.

**Note:** Use the Command Lookup Tool (registered customers only) to obtain more information on the commands used in this section.

#### **Network Diagram**

This document uses this network setup:

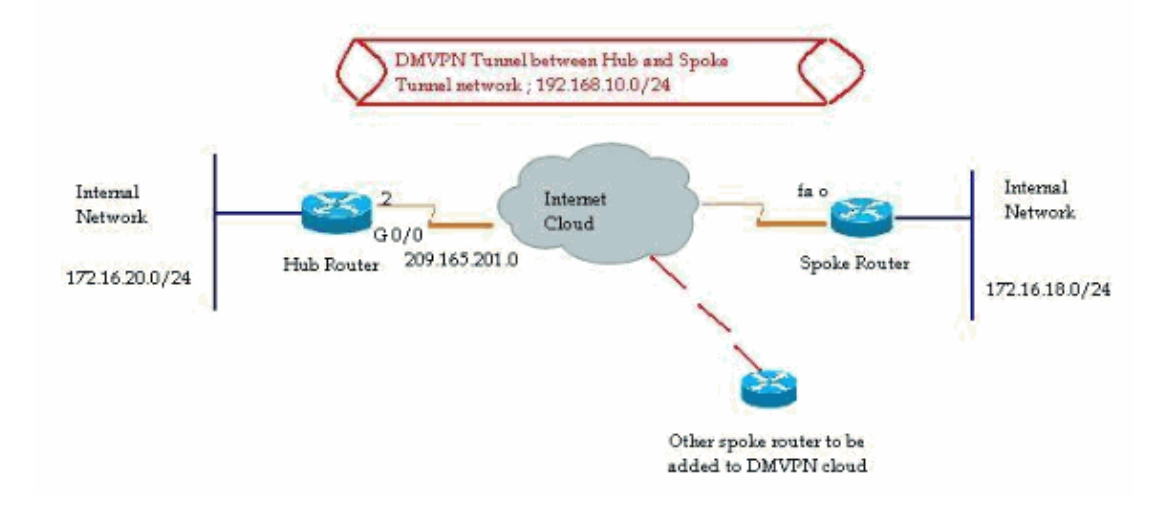

### **Spoke Configuration using Cisco CP**

This section shows how to configure a router as a spoke using the step−by−step DMVPN wizard in the Cisco Configuration Professional.

In order to start the Cisco CP application and launch the DMVPN wizard, go to *Configure > Security* 1. *> VPN > Dynamic Multipoint VPN*. Then, select the *Create a spoke in a DMVPN* option and click *Launch the selected task*.

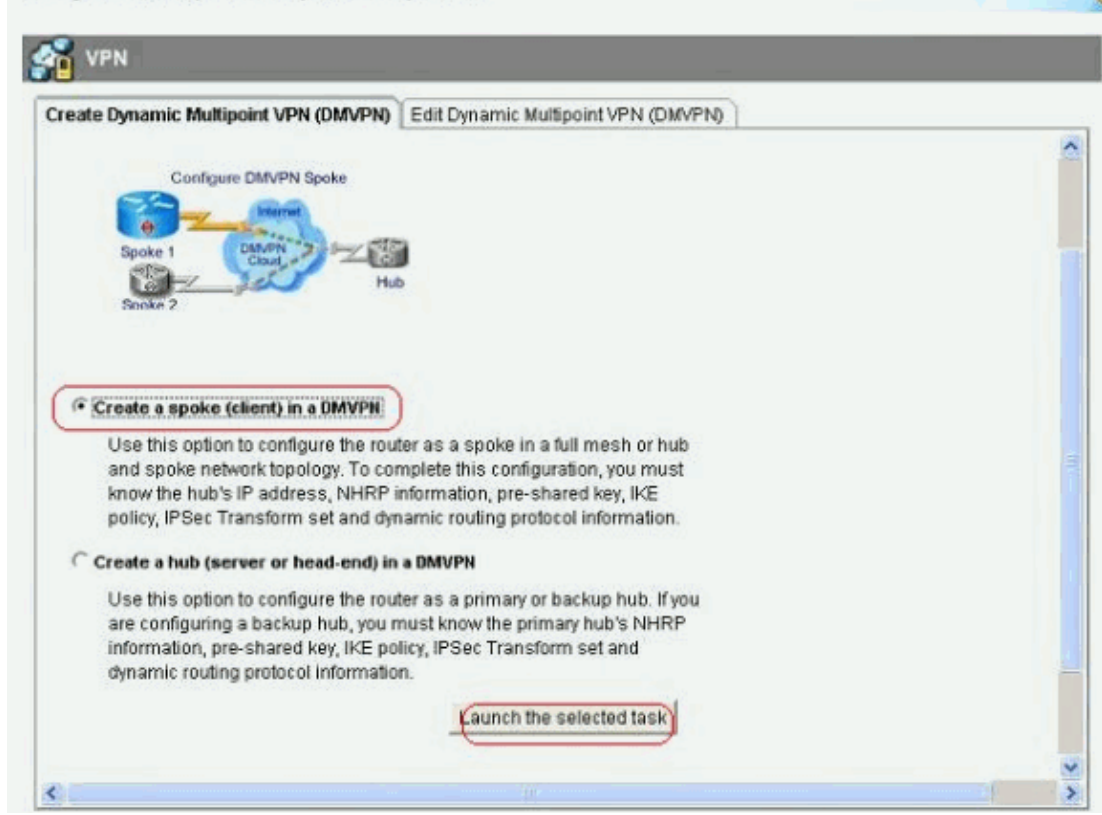

2. Click *Next* to begin.

Configure > Security > VPN > Dynamic Multipoint VPN

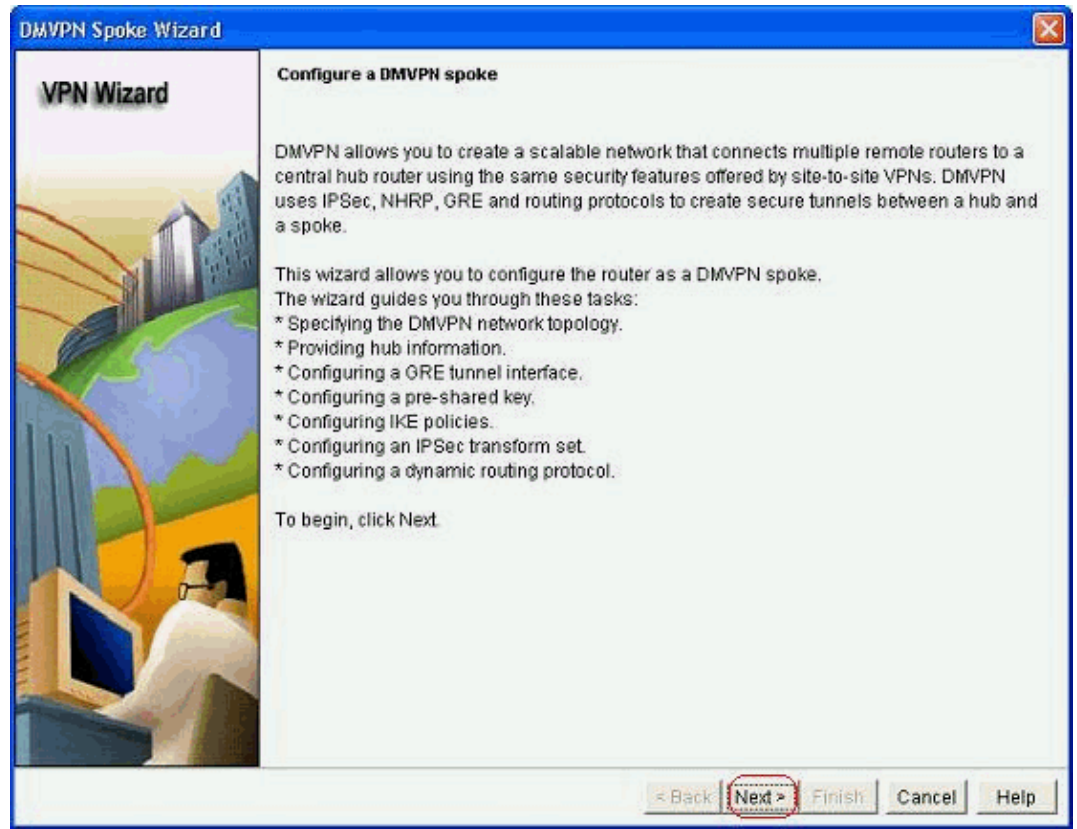

3. Select the *Hub and Spoke network* option and click *Next*.

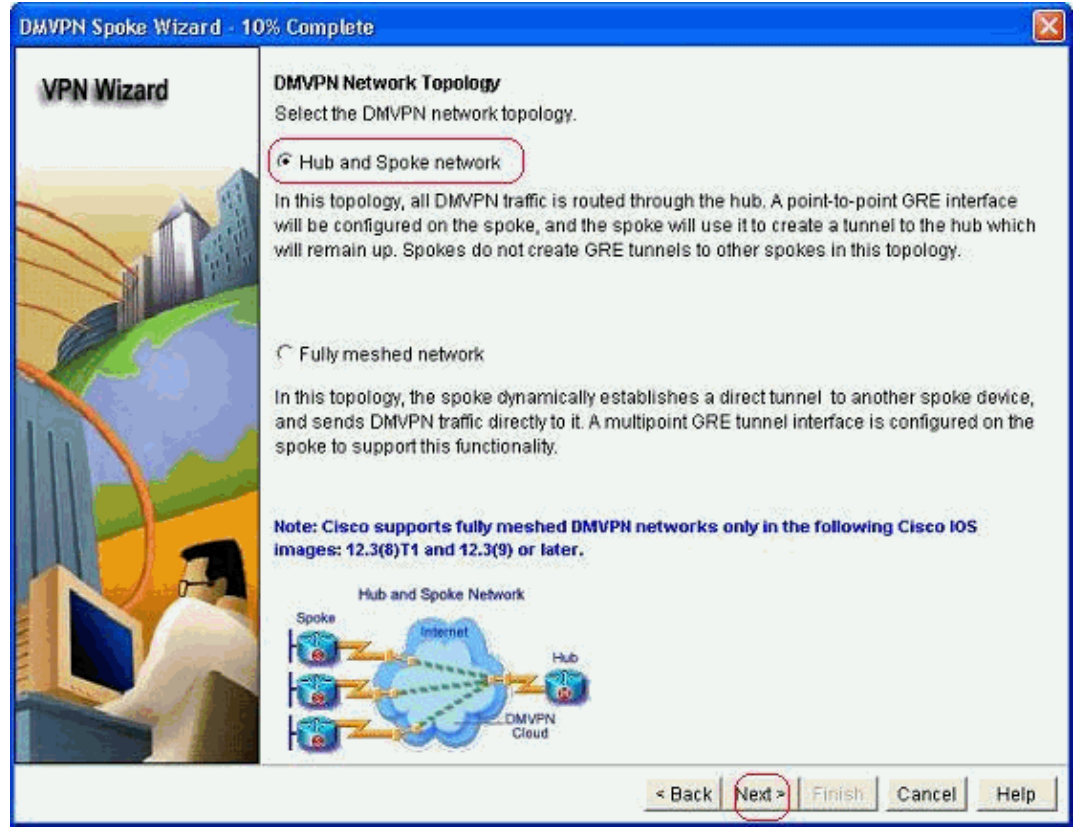

4. Specify the Hub related information, such as Hub router's public interface and Hub router's tunnel interface.

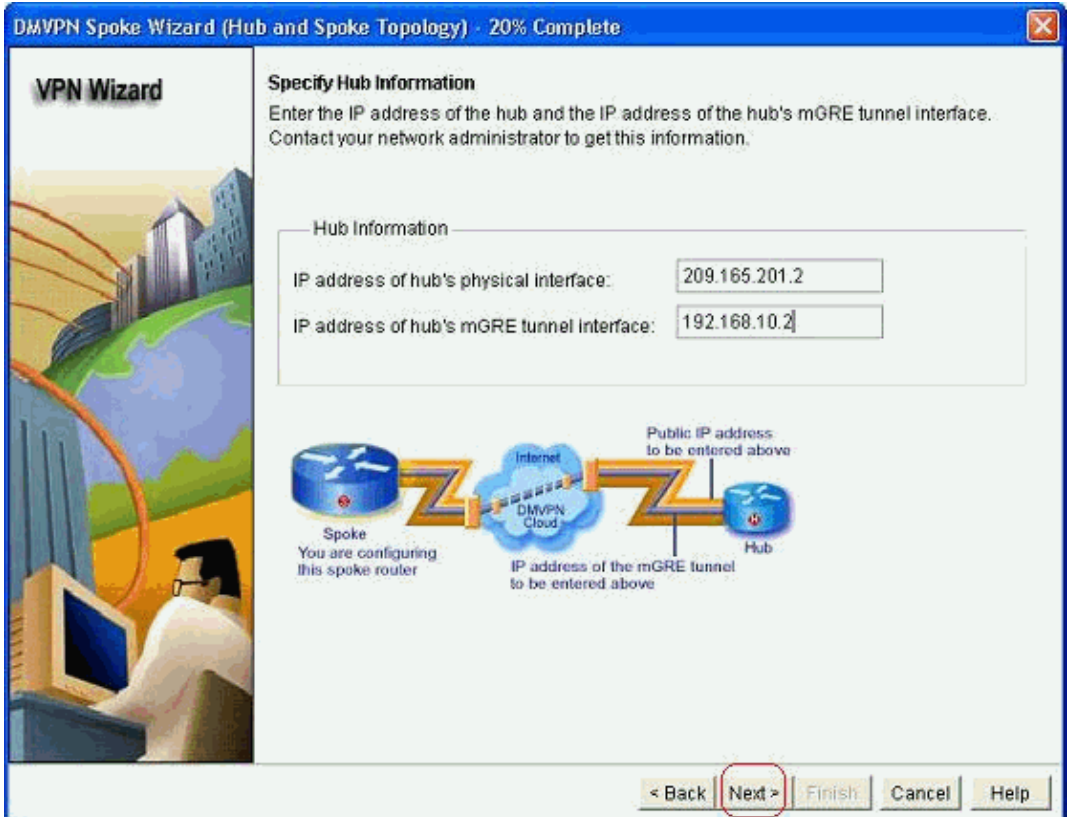

5. Specify the tunnel interface details of the spoke and the public interface of the spoke. Then, click *Advanced*.

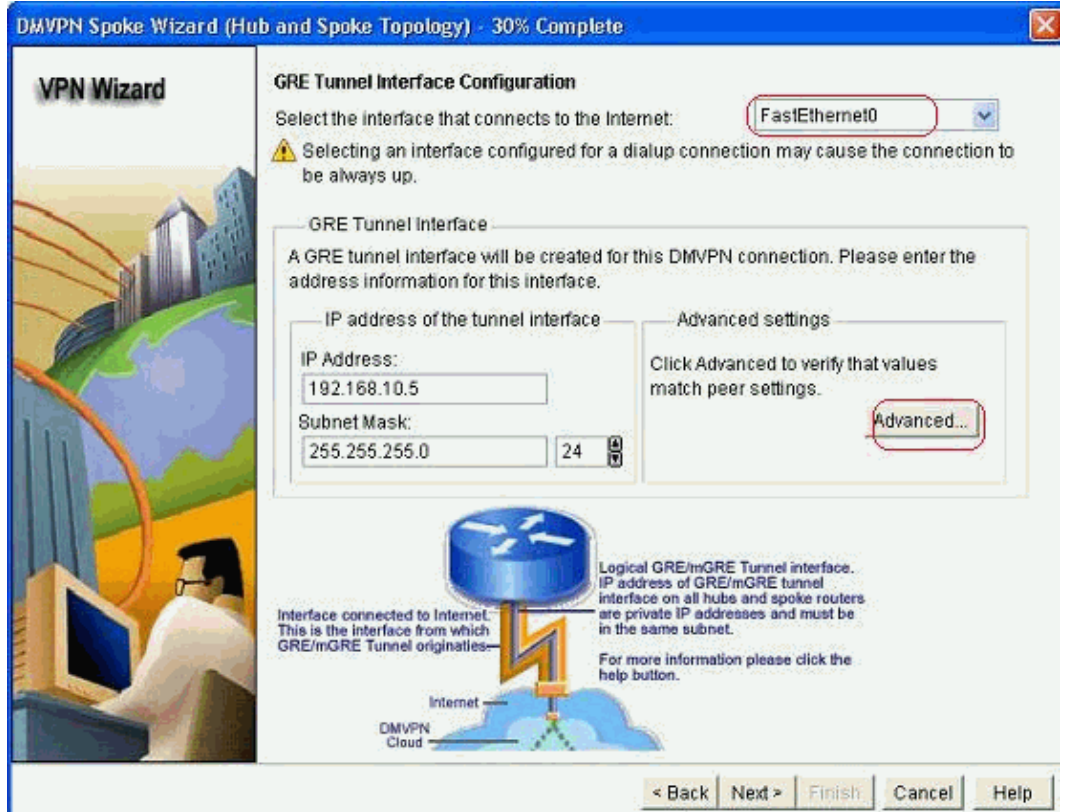

6. Verify the tunnel parameters and NHRP parameters, and make sure they match perfectly to the Hub parameters.

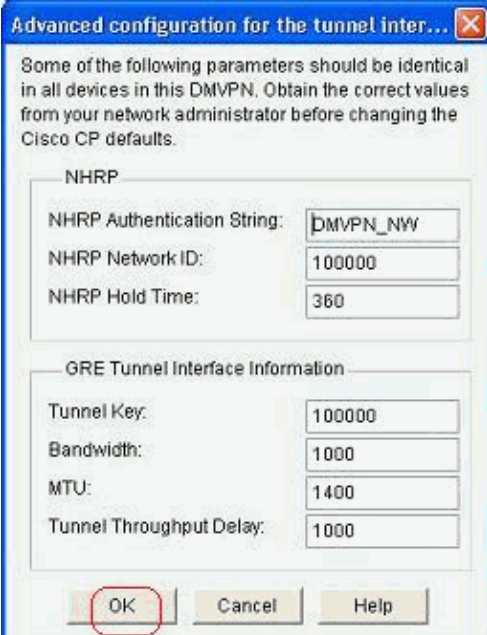

7. Specify the pre−shared key and click *Next*.

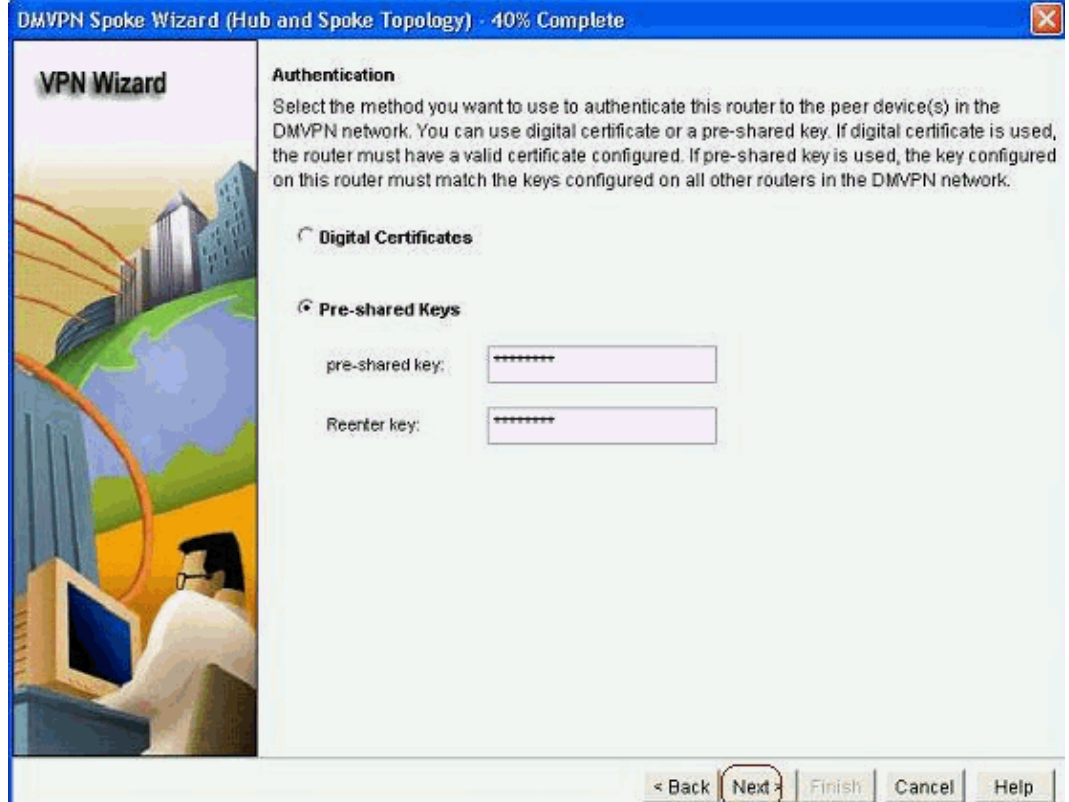

8. Click *Add* in order to add a separate IKE proposal.

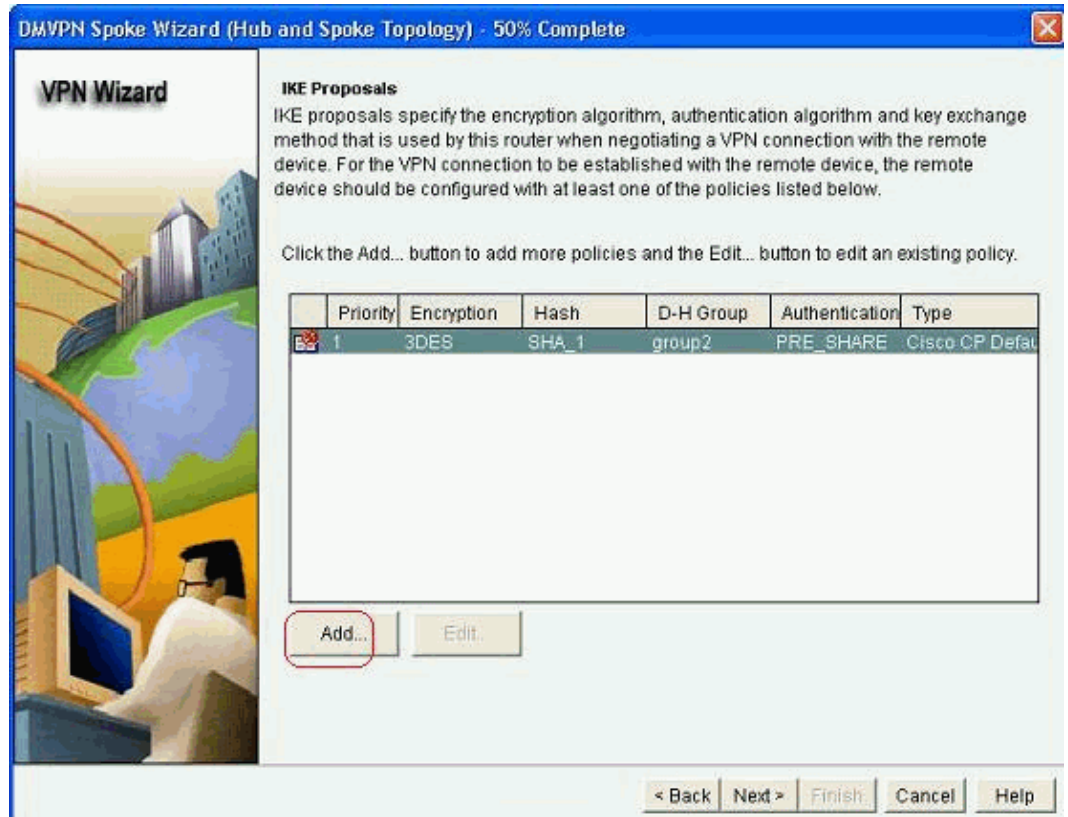

9. Specify the encryption, authentication and hash parameters. Then, click *OK*.

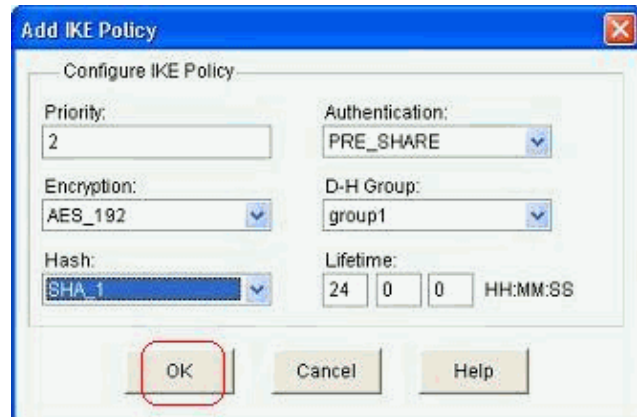

10. The newly created IKE policy can be seen here. Click *Next*.

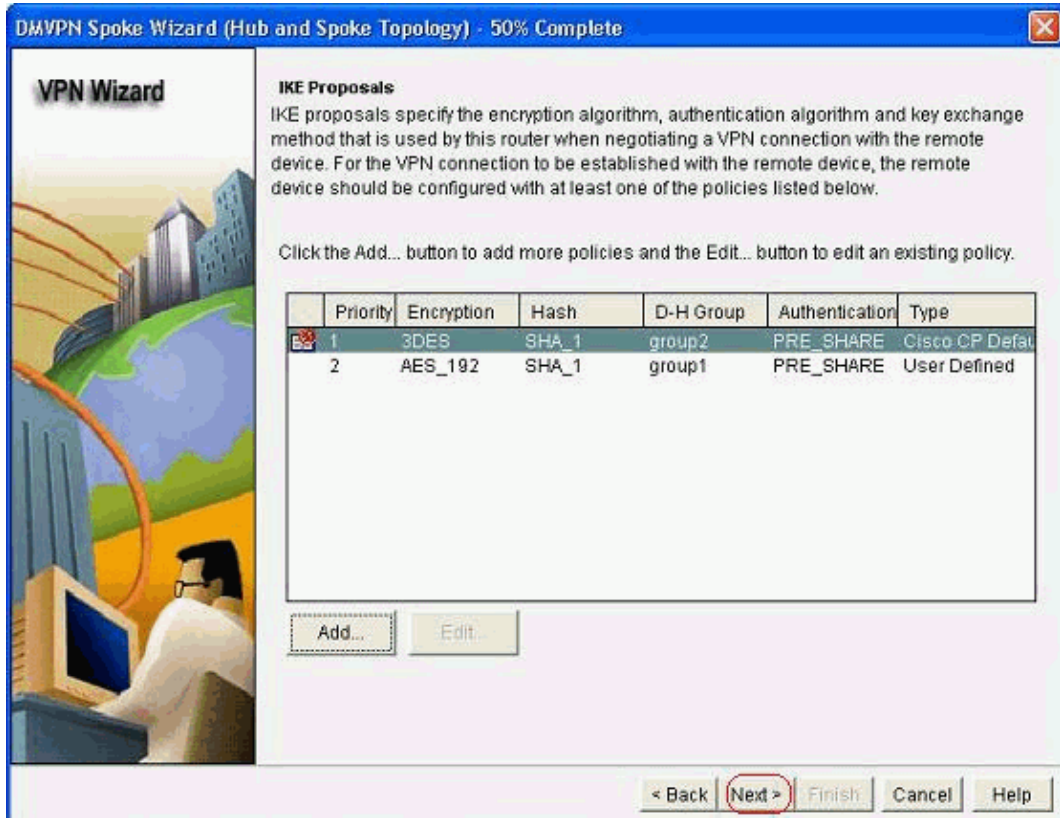

11. Click *Next* to continue with the Default Transform Set.

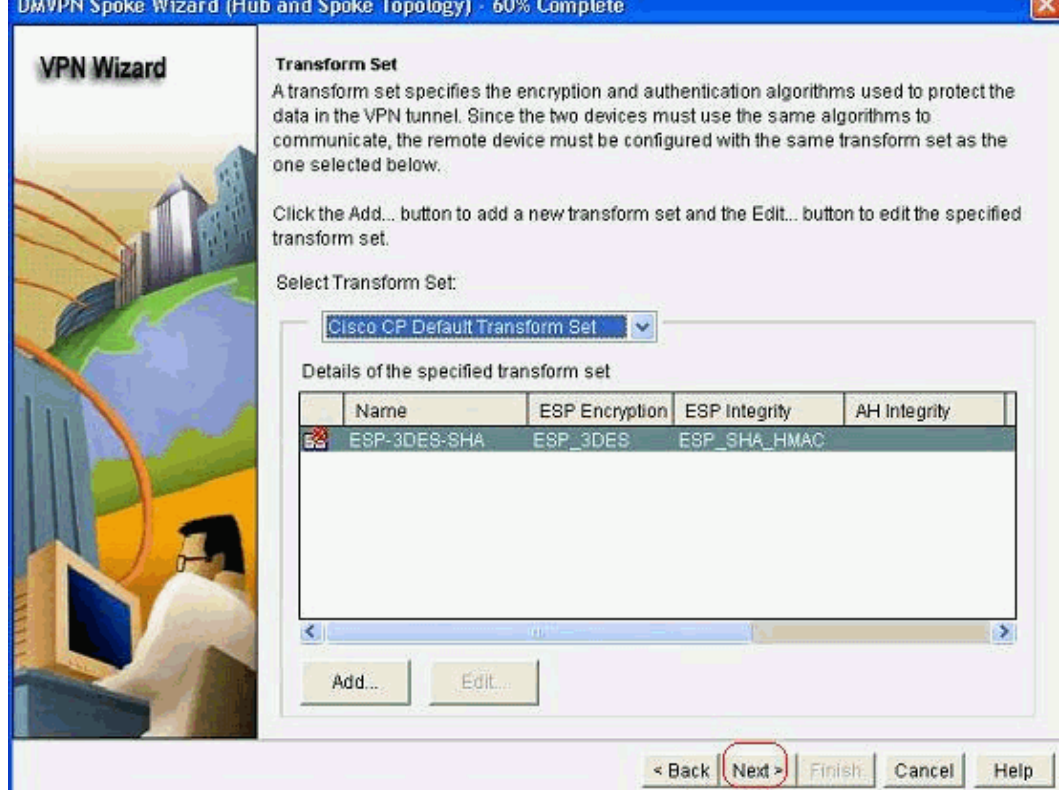

12. Select the required routing protocol. Here, *OSPF* is selected.

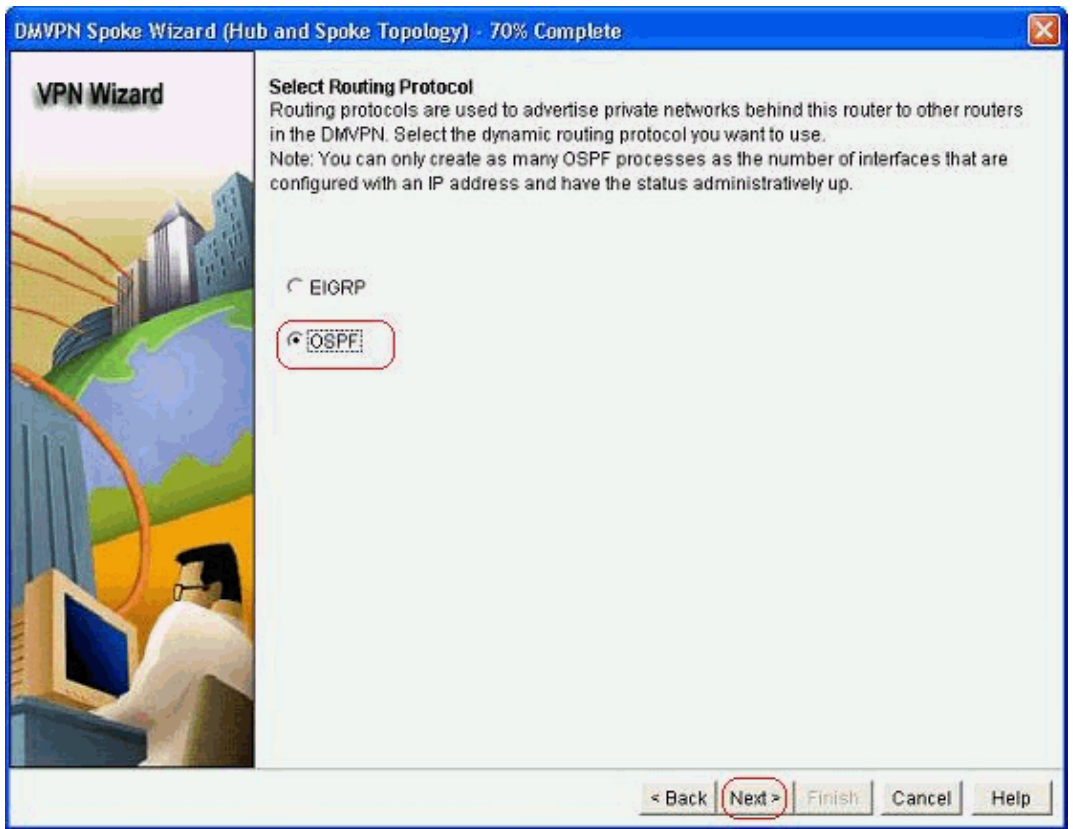

13. Specify the OSPF process ID and Area ID. Click *Add* in order to add the networks to be advertised by OSPF.

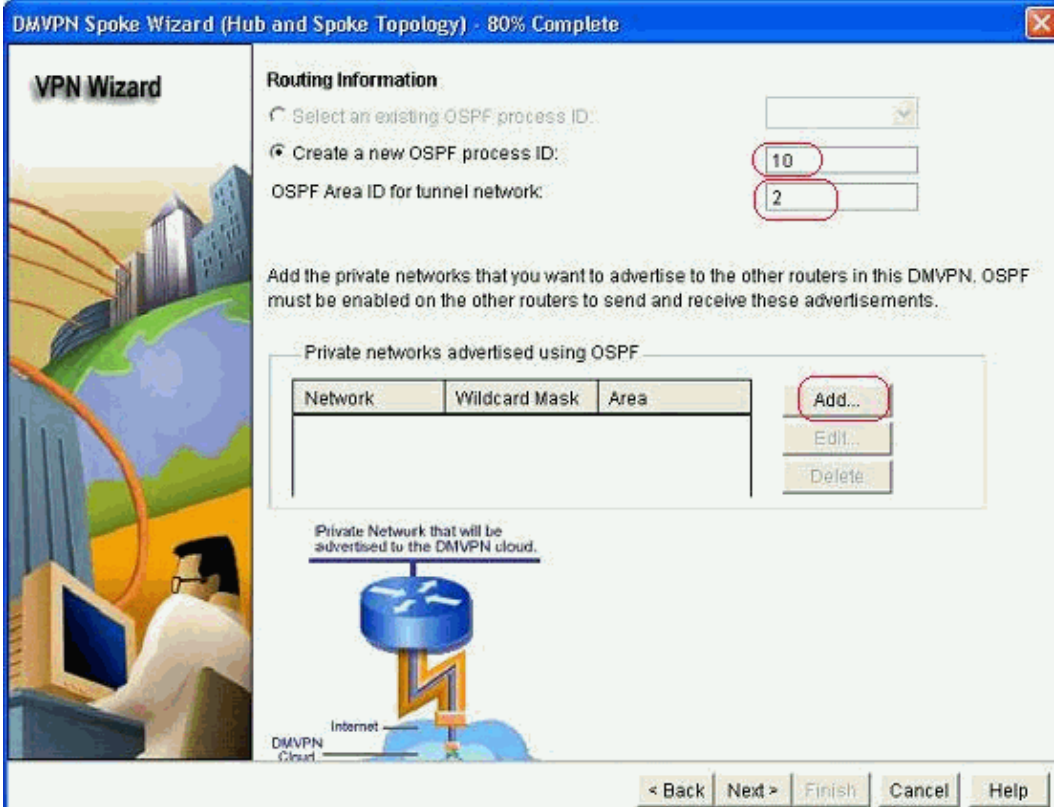

14. Add the tunnel network and click *OK*.

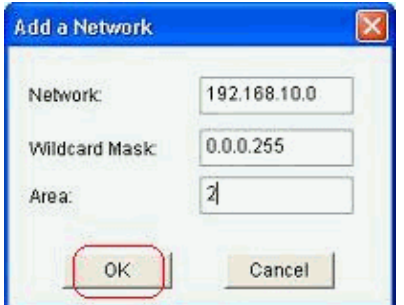

15. Add the private network behind the spoke router. Then, click *Next*.

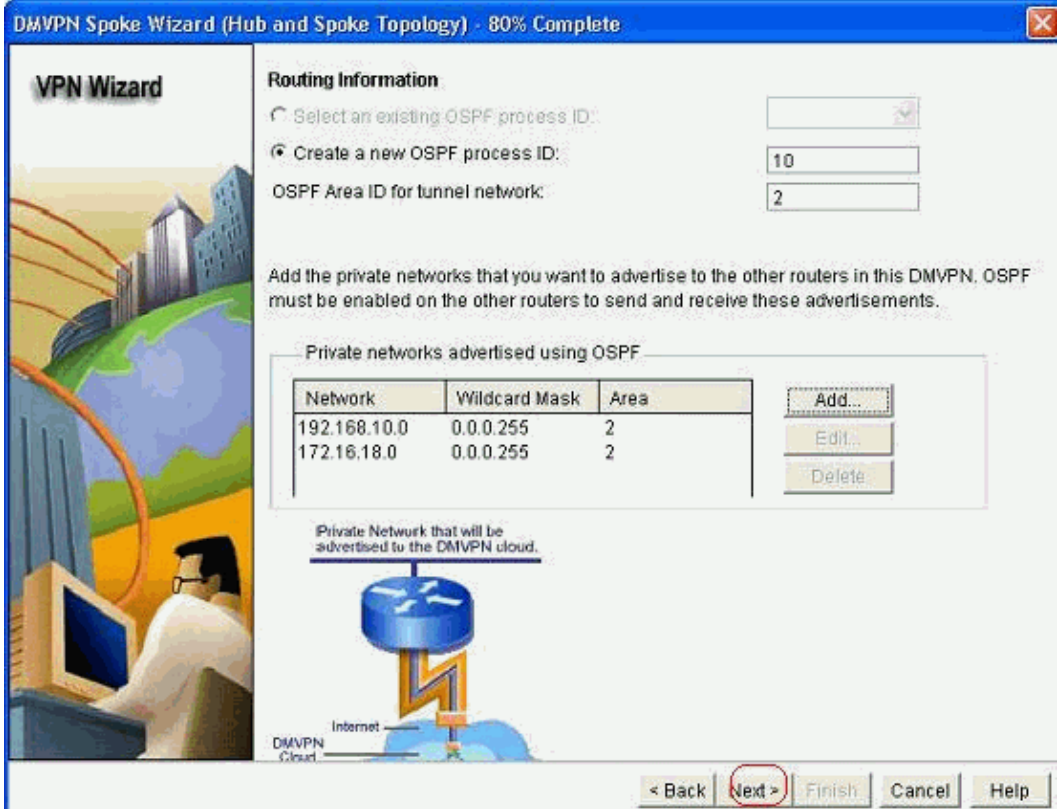

16. Click *Finish* to complete the wizard configuration.

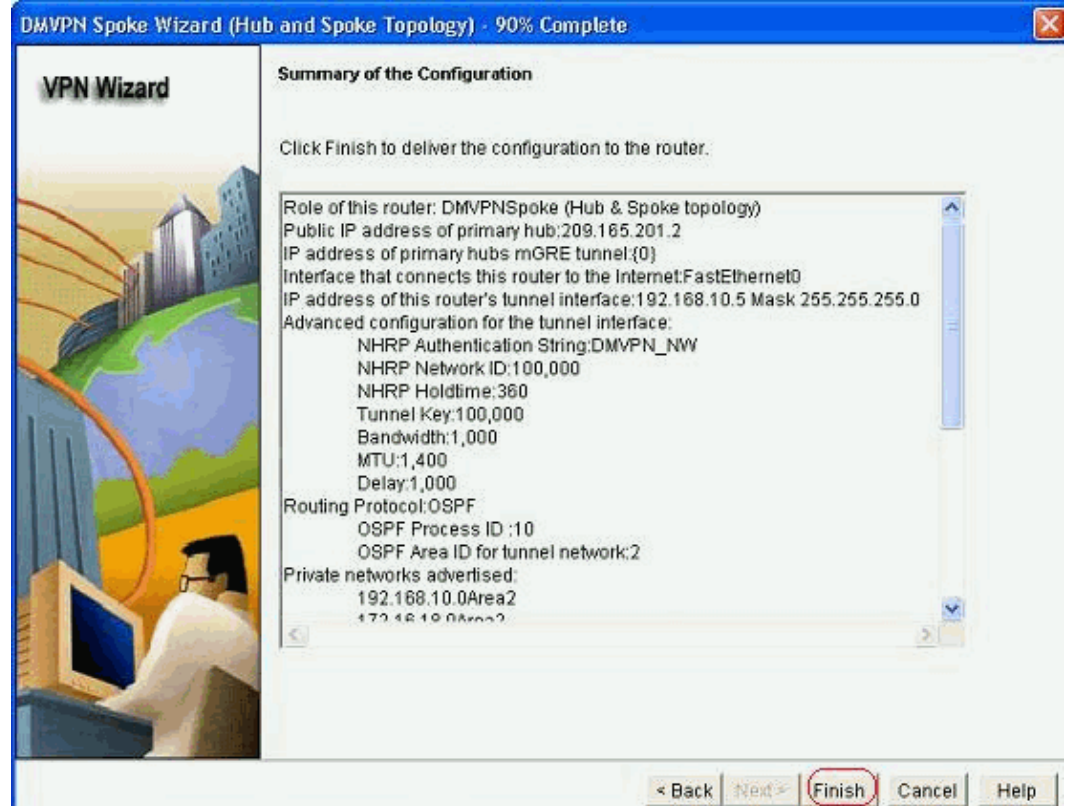

Click *Deliver* to execute the commands. Check the *Save running config to device's startup config* check box if you want to save the configuration. 17.

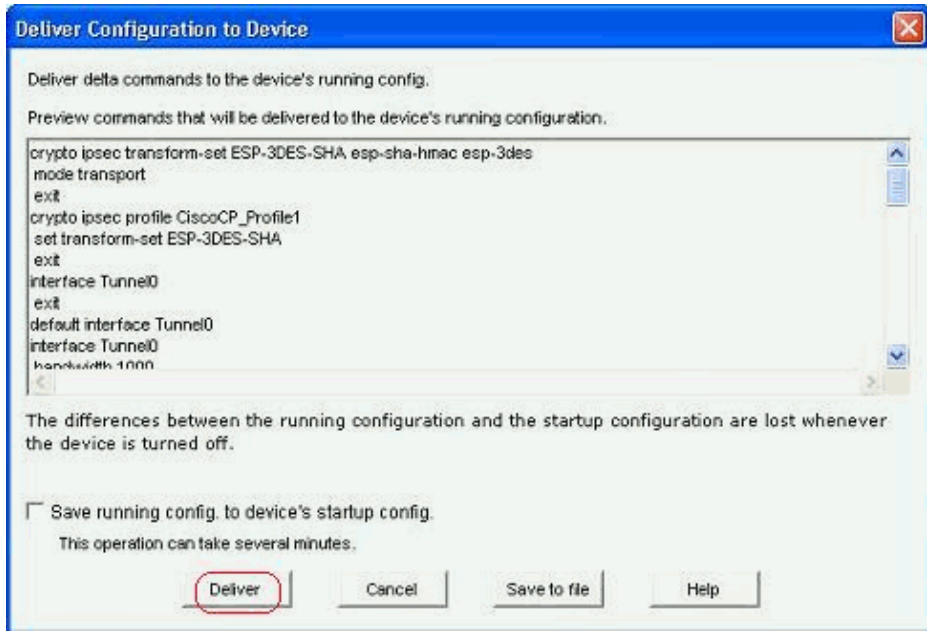

### **CLI Configuration for Spoke**

The related CLI configuration is shown here:

```
Spoke Router
crypto ipsec transform−set ESP−3DES−SHA esp−sha−hmac esp−3des
 mode transport
  exit
crypto ipsec profile CiscoCP_Profile1
 set transform−set ESP−3DES−SHA
  exit
interface Tunnel0
 exit
default interface Tunnel0
interface Tunnel0
 bandwidth 1000
 delay 1000
 ip nhrp holdtime 360
 ip nhrp network−id 100000
 ip nhrp authentication DMVPN_NW
 ip ospf network point−to−multipoint
 ip mtu 1400
 no shutdown
 ip address 192.168.10.5 255.255.255.0
 ip tcp adjust−mss 1360
 ip nhrp nhs 192.168.10.2
 ip nhrp map 192.168.10.2 209.165.201.2
  tunnel source FastEthernet0
  tunnel destination 209.165.201.2
  tunnel protection ipsec profile CiscoCP_Profile1
 tunnel key 100000
  exit
router ospf 10
 network 192.168.10.0 0.0.0.255 area 2
 network 172.16.18.0 0.0.0.255 area 2
 exit
crypto isakmp key ******** address 209.165.201.2
crypto isakmp policy 2
 authentication pre−share
 encr aes 192
 hash sha
```

```
 group 1
 lifetime 86400
 exit
crypto isakmp policy 1
 authentication pre−share
 encr 3des
 hash sha
 group 2
 lifetime 86400
 exit
```
#### **Hub Configuration using Cisco CP**

A step−by−step approach on how to configure the hub router for the DMVPN is shown in this section.

Go to *Configure > Security > VPN > Dynamic Multipoint VPN* and select the *Create a hub in a* 1. *DMVPN* option. The, click *Launch the selected task*.

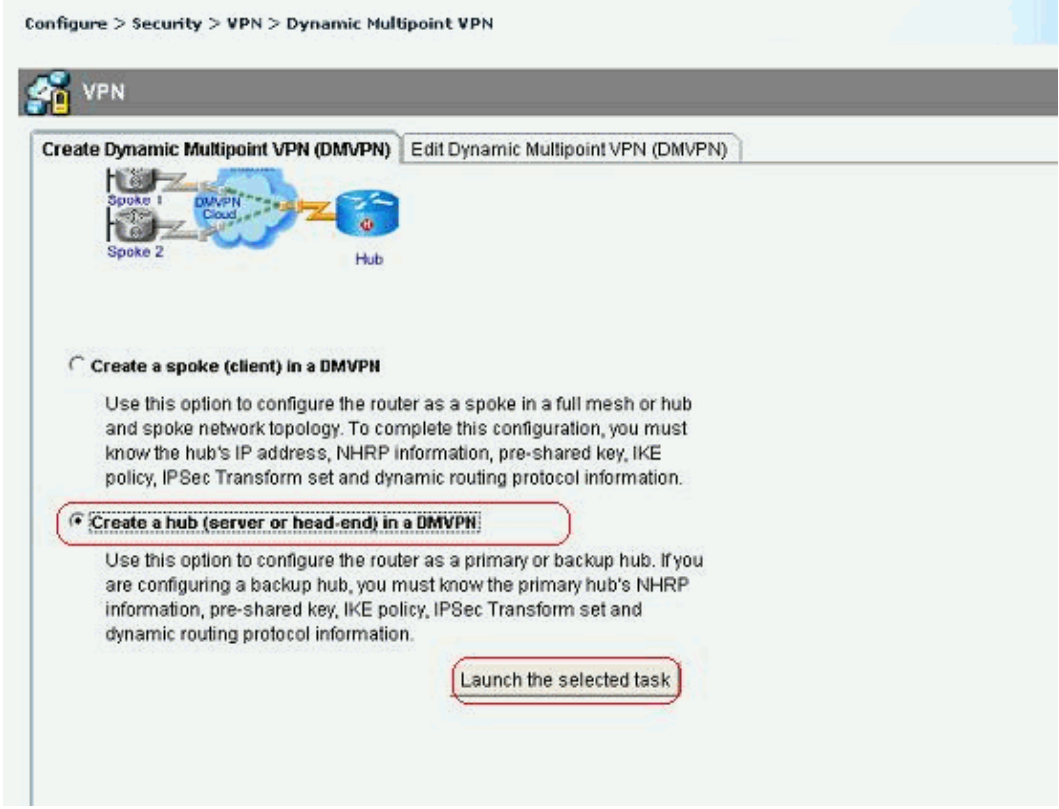

2. Click *Next*.

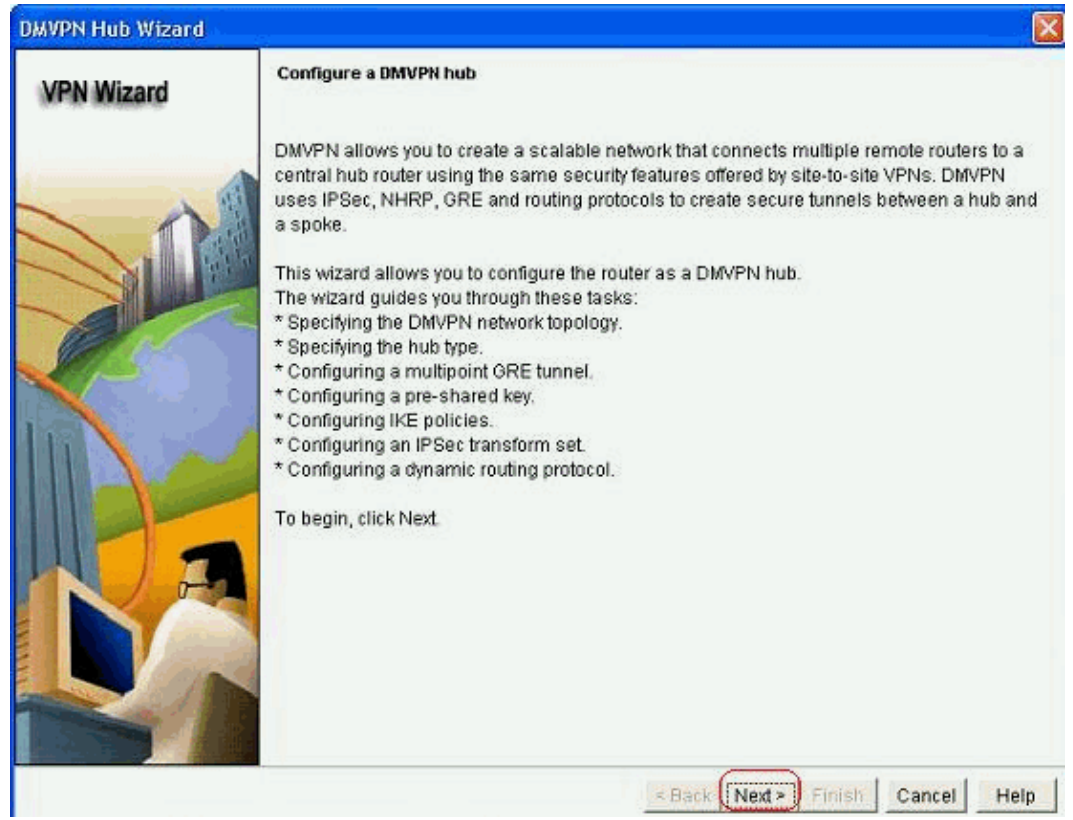

3. Select the *Hub and Spoke network* option and click *Next*.

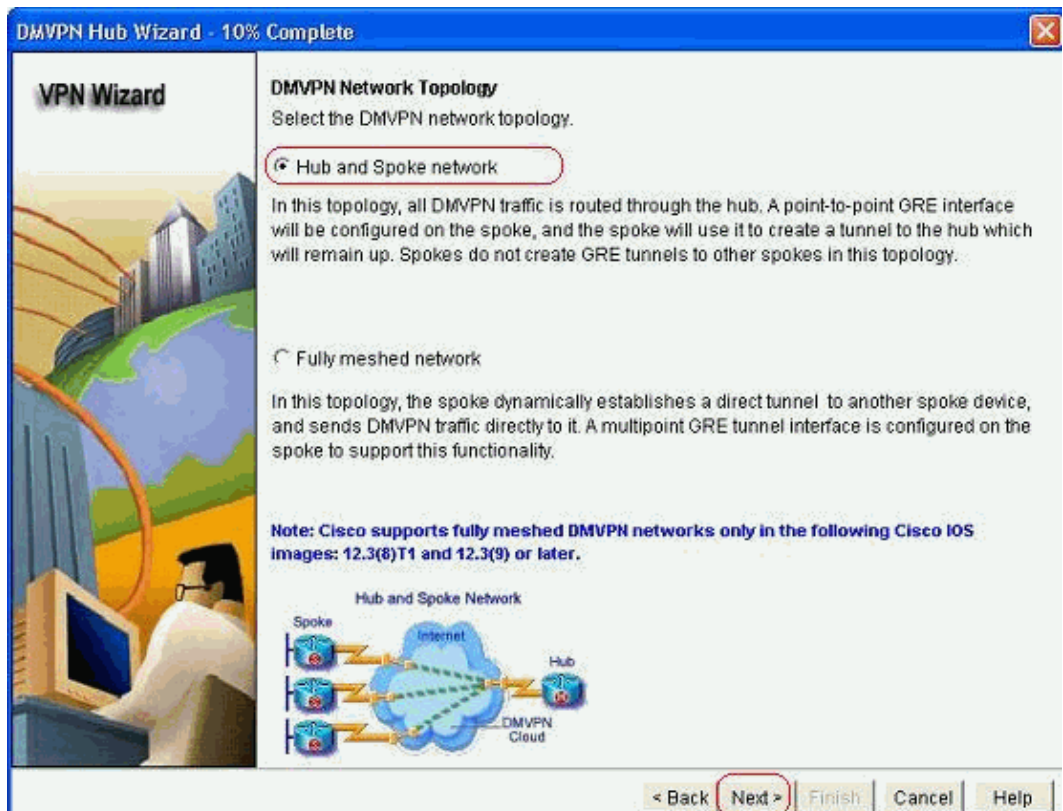

4. Select *Primary Hub*. Then, click *Next*.

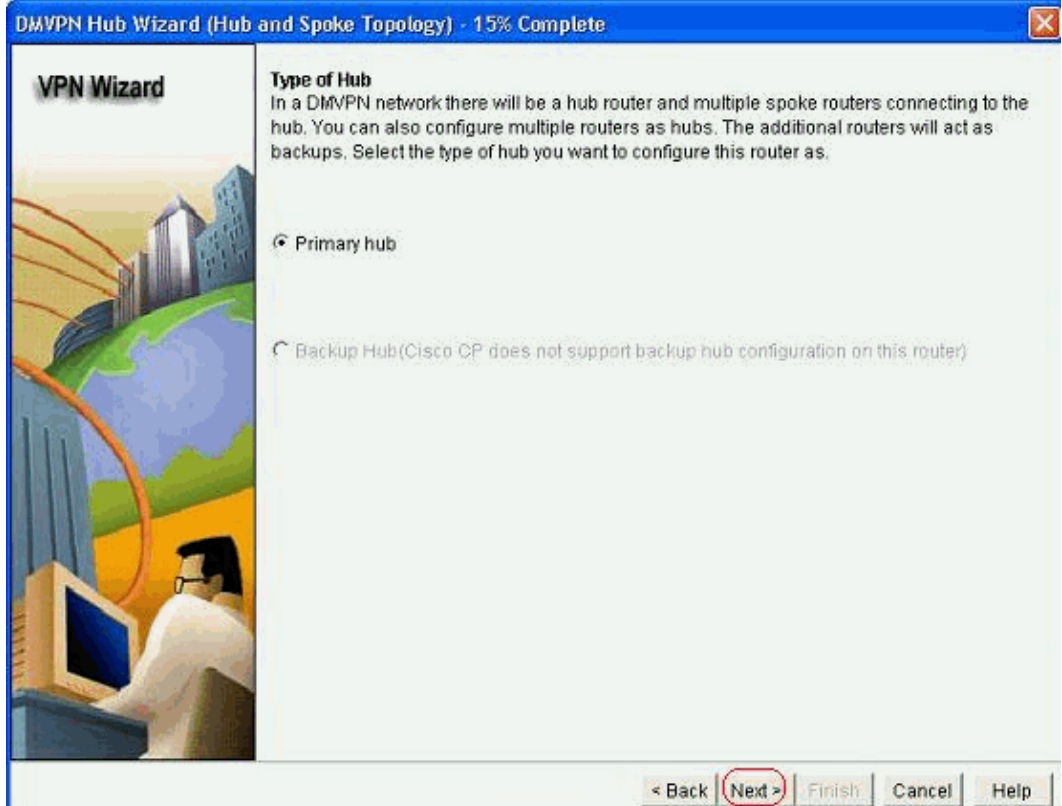

5. Specify the Tunnel interface parameters and click *Advanced*.

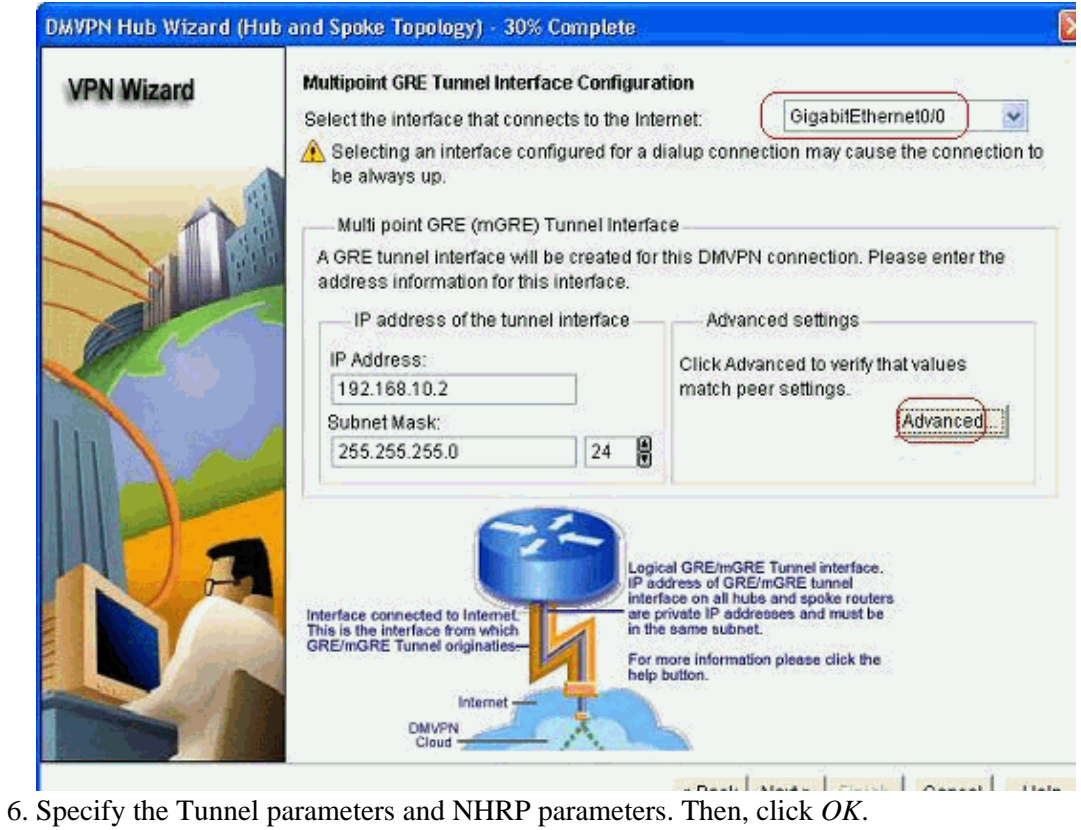

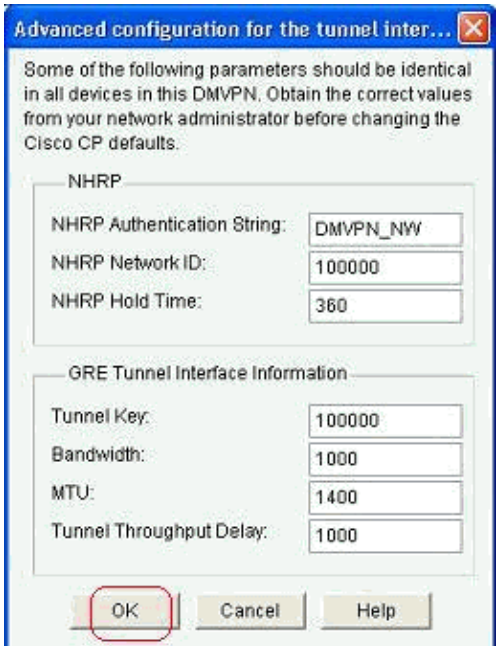

7. Specify the option based on your network setup.

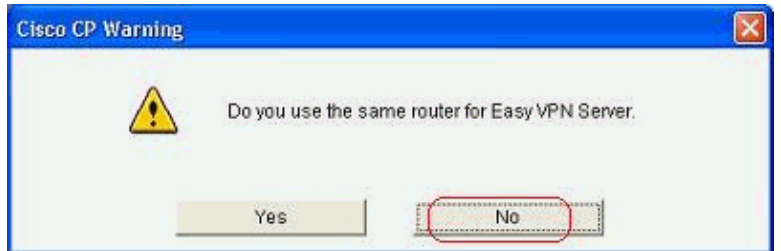

8. Select *Pre−shared Keys* and specify the pre−shared keys. Then, click *Next*.

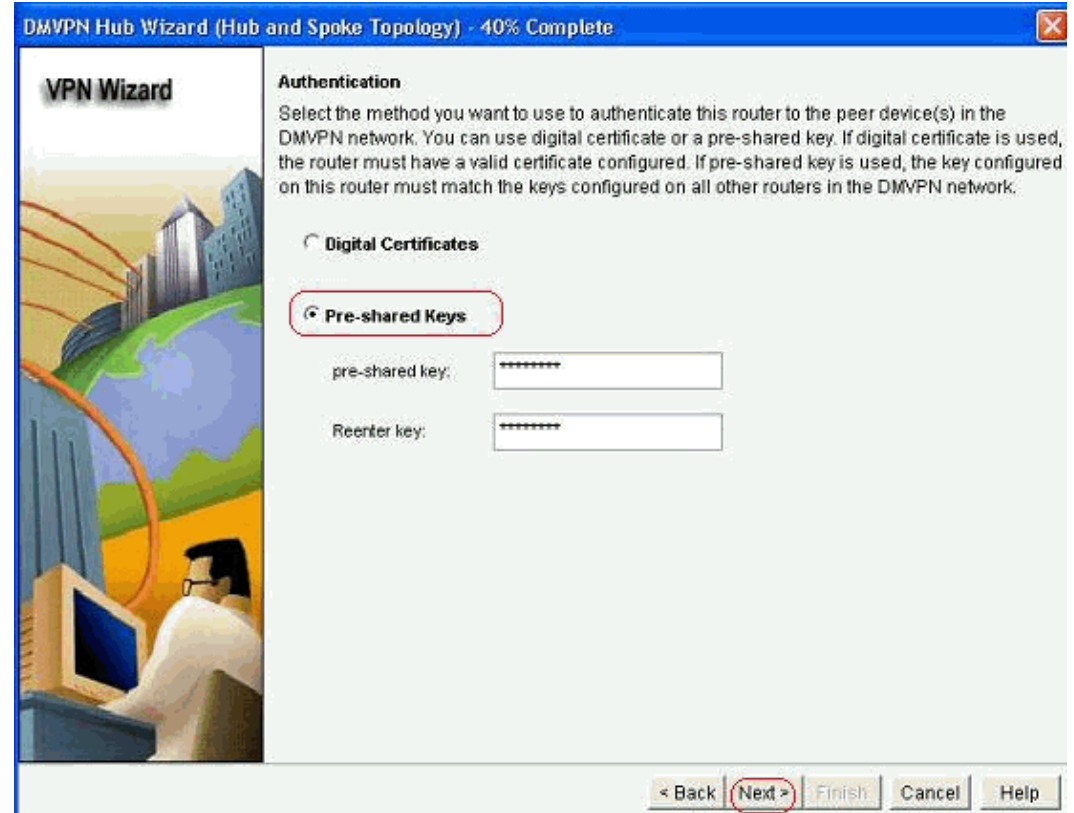

9. Click *Add* in order to add a separate IKE proposal.

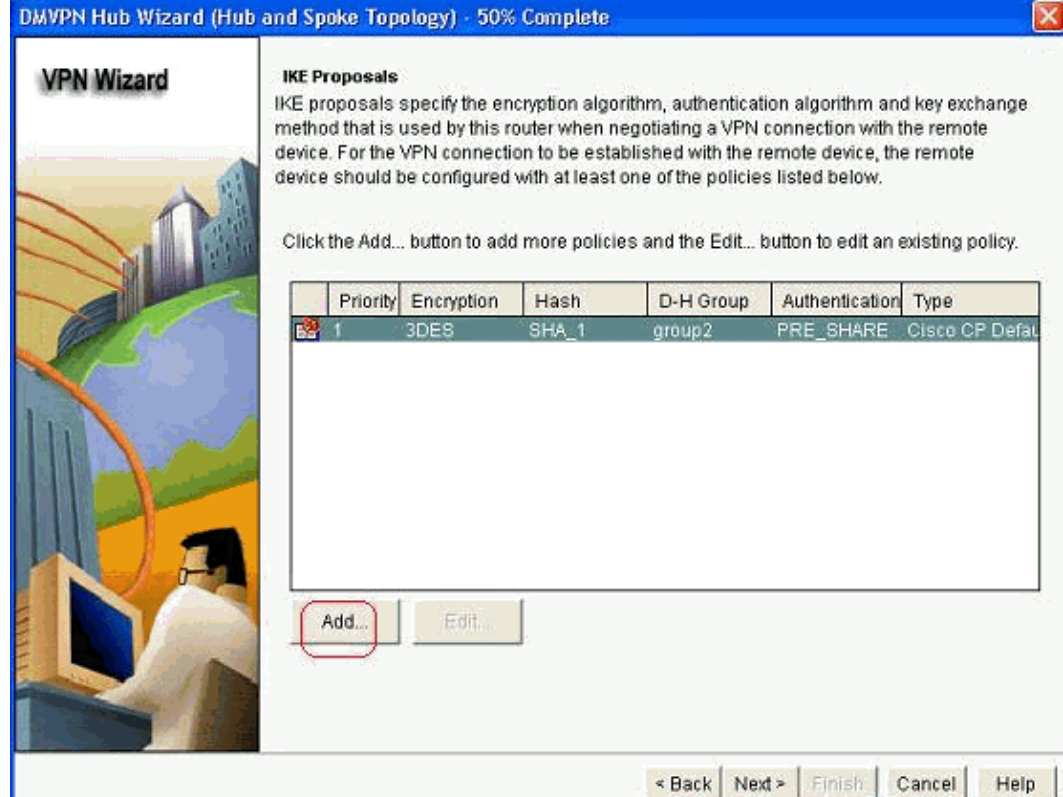

10. Specify the encryption, authentication and hash parameters. Then, click *OK*.

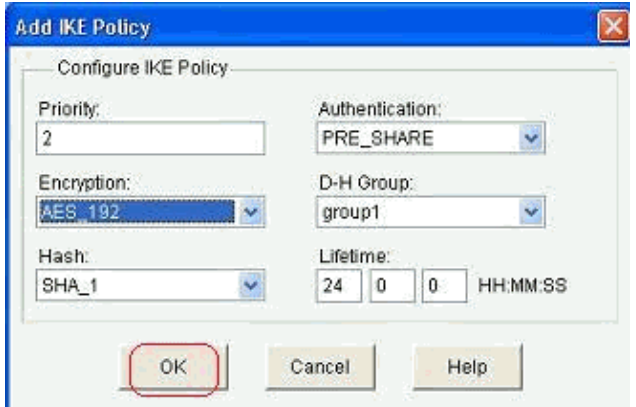

11. The newly created IKE policy can be seen here. Click *Next*.

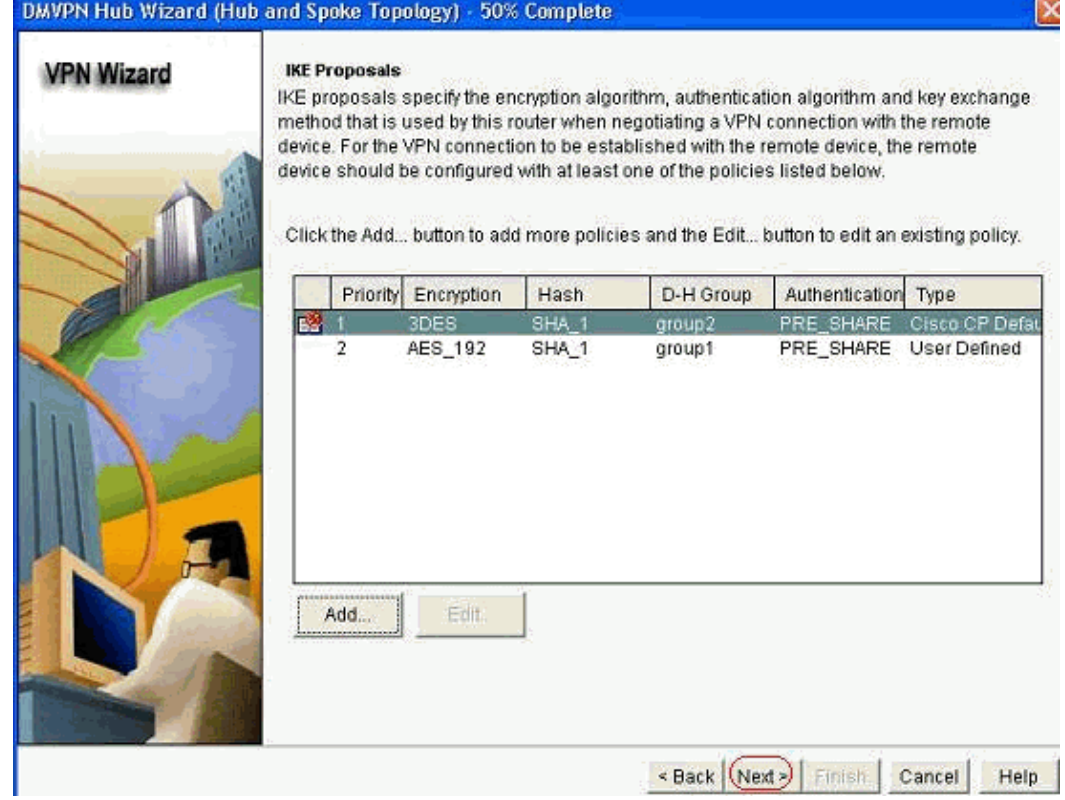

12. Click *Next* to continue with the Default Transform Set.

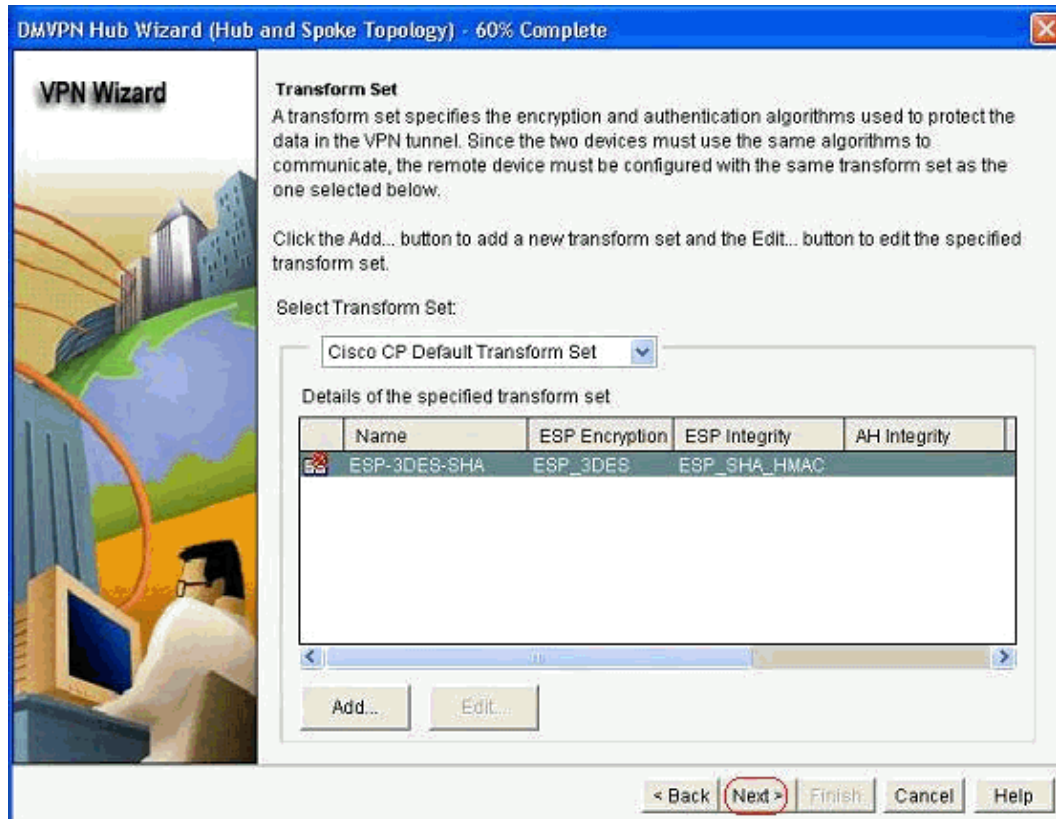

13. Select the required routing protocol. Here, *OSPF* is selected.

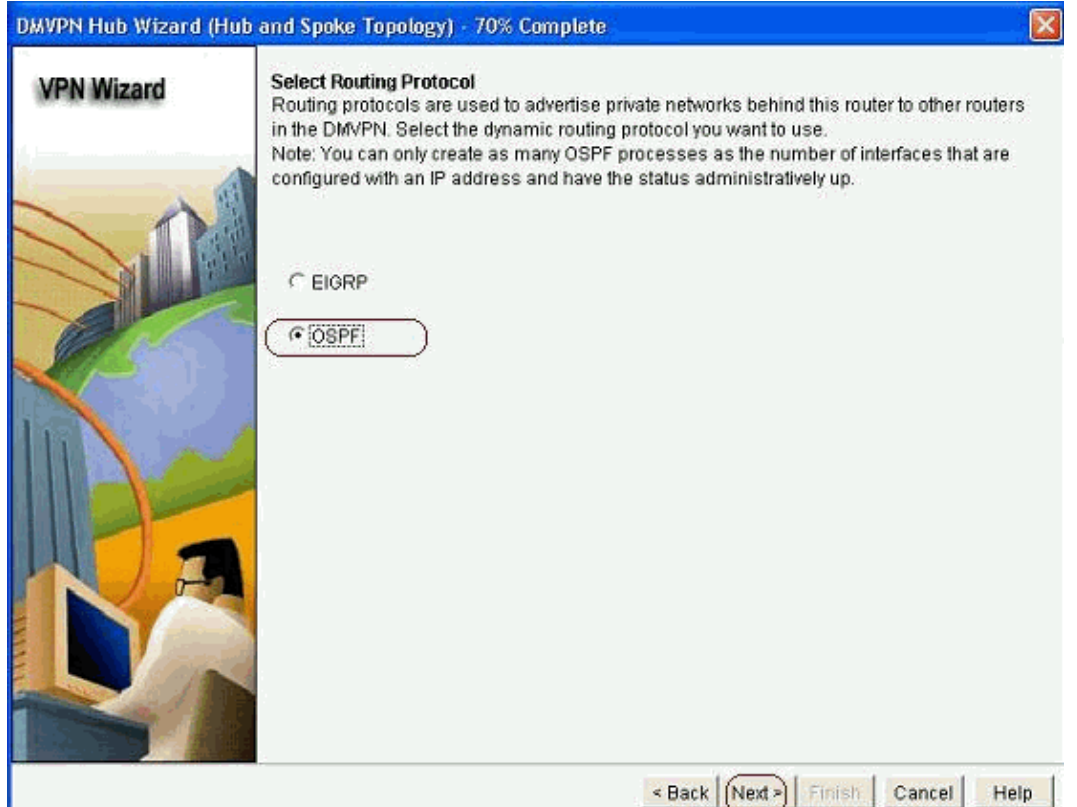

Specify the OSPF process ID and Area ID. Click *Add* in order to add the networks to be advertised by OSPF. 14.

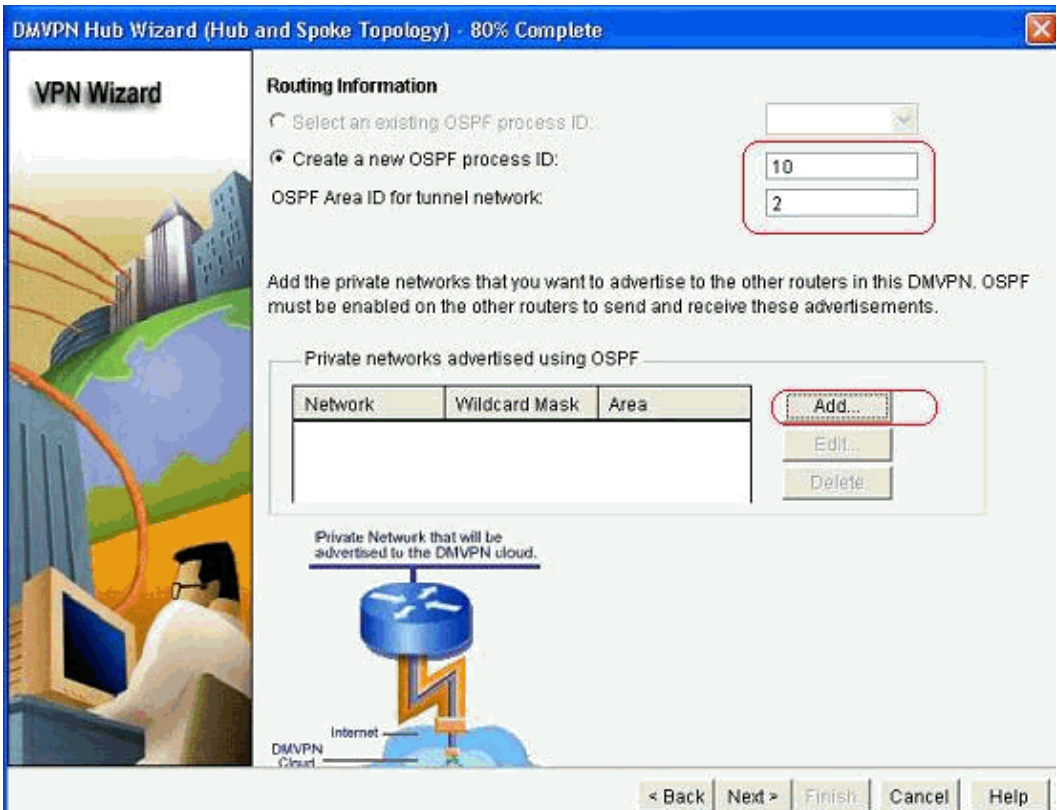

15. Add the tunnel network and click *OK*.

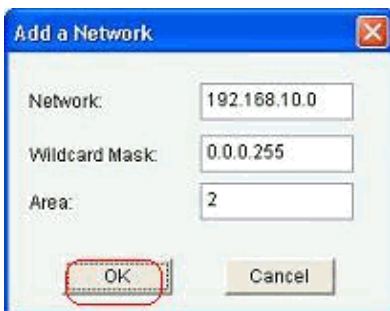

16. Add the private network behind the Hub router and click *Next*.

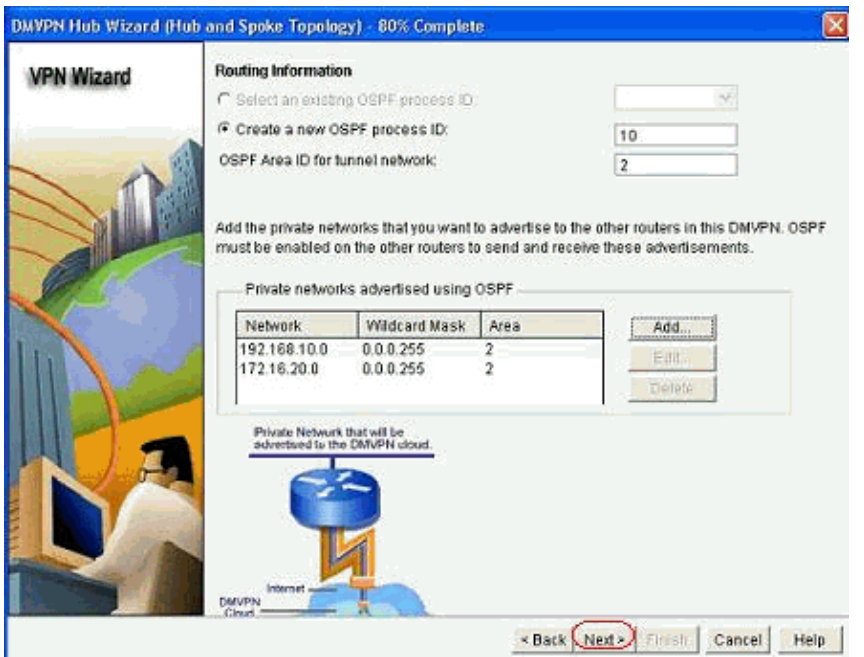

17. Click *Finish* to complete the wizard configuration.

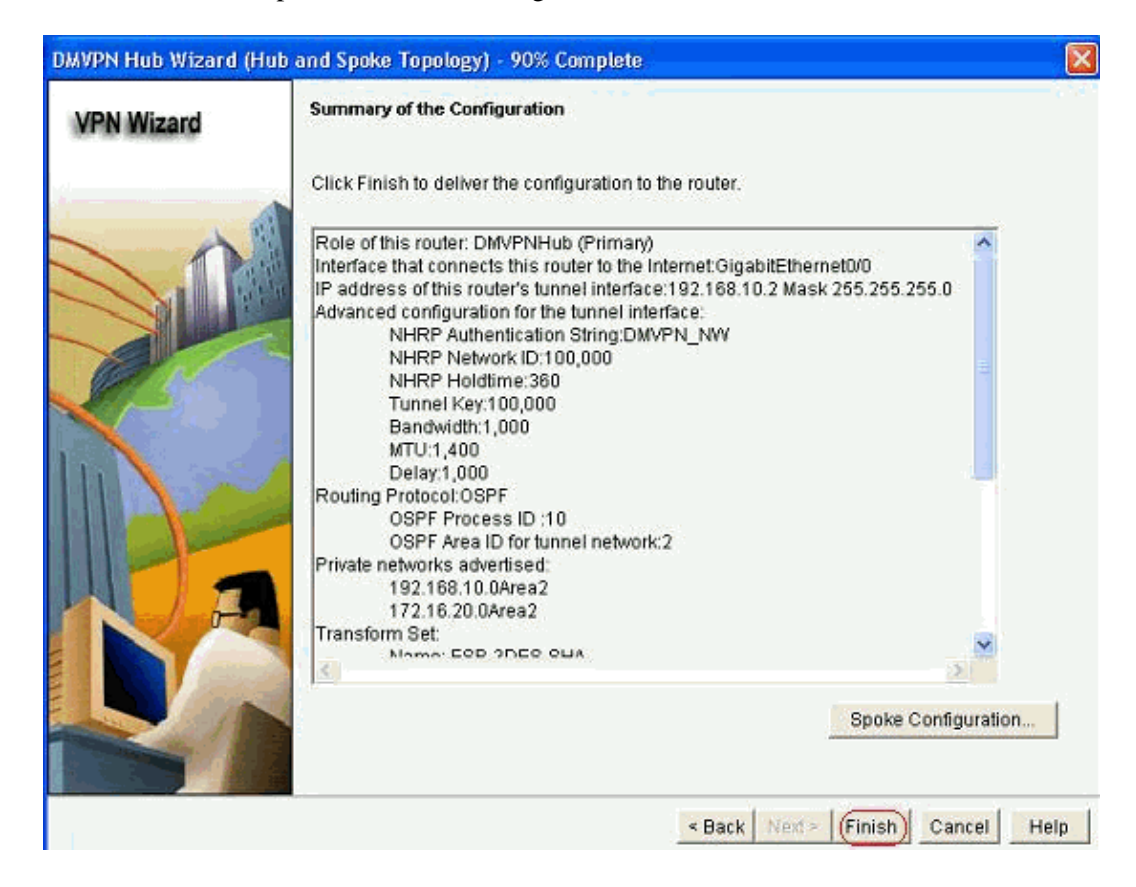

18. Click *Deliver* to execute the commands.

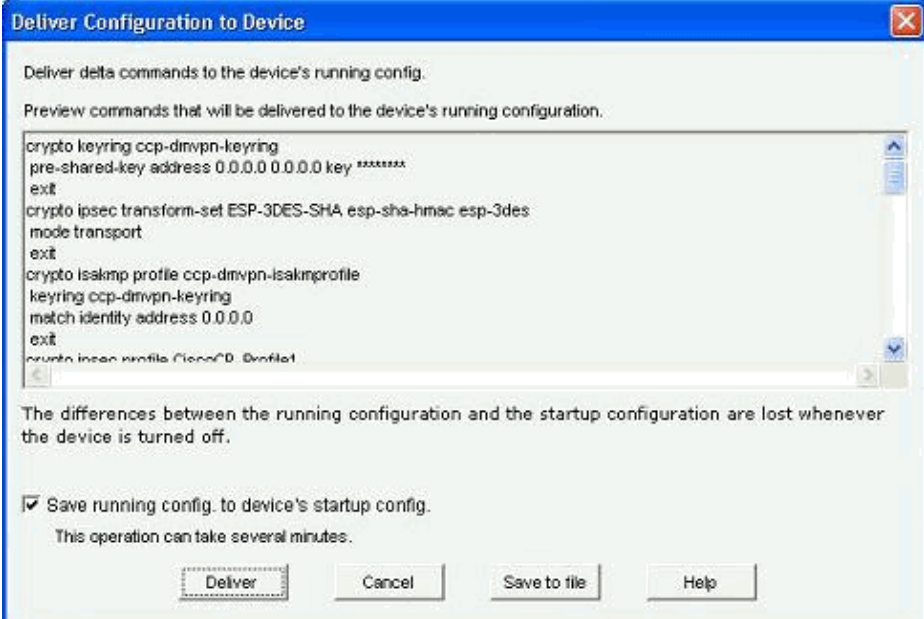

#### **CLI Configuration for Hub**

Related CLI configuration is shown here:

```
Hub Router
!
crypto isakmp policy 1
 encr 3des
 authentication pre−share
 group 2
!
crypto isakmp policy 2
 encr aes 192
 authentication pre−share
crypto isakmp key abcd123 address 0.0.0.0 0.0.0.0
!
crypto ipsec transform−set ESP−3DES−SHA esp−3des esp−sha−hmac
 mode transport
!
crypto ipsec profile CiscoCP_Profile1
 set transform−set ESP−3DES−SHA
!
interface Tunnel0
 bandwidth 1000
 ip address 192.168.10.2 255.255.255.0
 no ip redirects
 ip mtu 1400
  ip nhrp authentication DMVPN_NW
  ip nhrp map multicast dynamic
  ip nhrp network−id 100000
 ip nhrp holdtime 360
  ip tcp adjust−mss 1360
  ip ospf network point−to−multipoint
  delay 1000
  tunnel source GigabitEthernet0/0
  tunnel mode gre multipoint
  tunnel key 100000
  tunnel protection ipsec profile CiscoCP_Profile1
!
```

```
router ospf 10
 log−adjacency−changes
 network 172.16.20.0 0.0.0.255 area 2
 network 192.168.10.0 0.0.0.255 area 2
!
```
### **Edit the DMVPN Configuration using CCP**

You can edit the existing DMVPN tunnel parameters manually when you select the tunnel interface and click *Edit*.

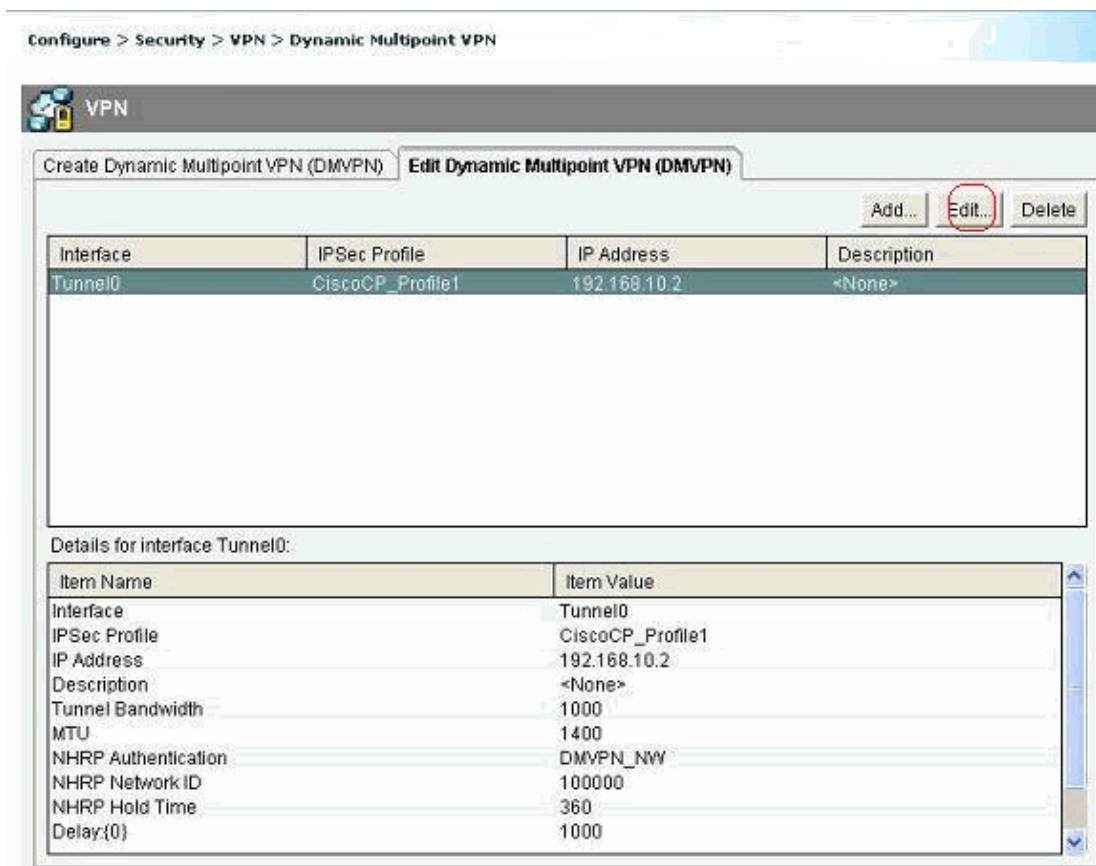

Tunnel interface parameters such as MTU and Tunnel key, are modified under the *General* tab.

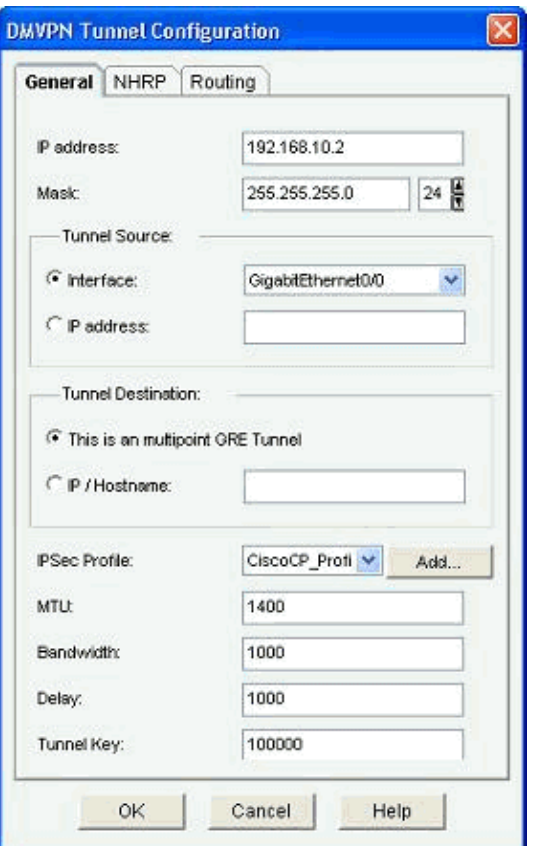

1. NHRP related parameters are found and modified as per the requirement under the NHRP tab. For a spoke router, you should be able to view the NHS as the Hub router's IP address. Click *Add* in the NHRP Map section in order to add the NHRP mapping.

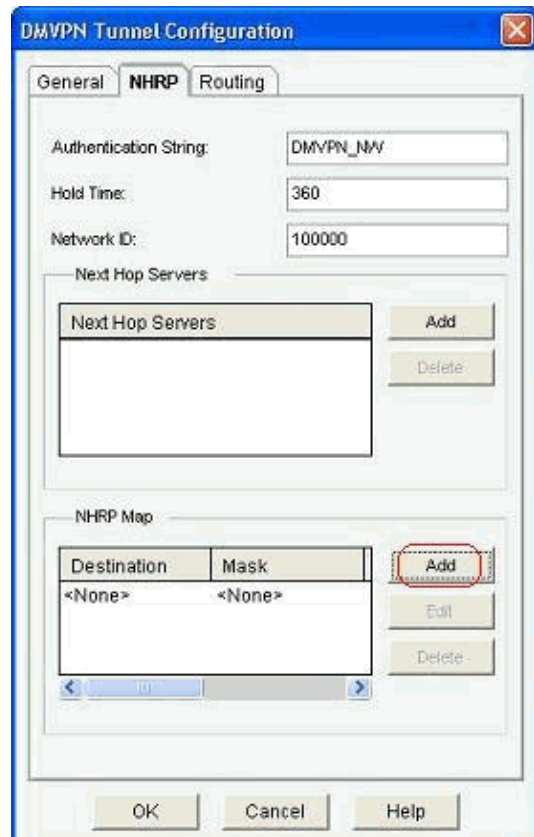

2. Depending on the network setup, NHRP mapping parameters can be configured as shown here:

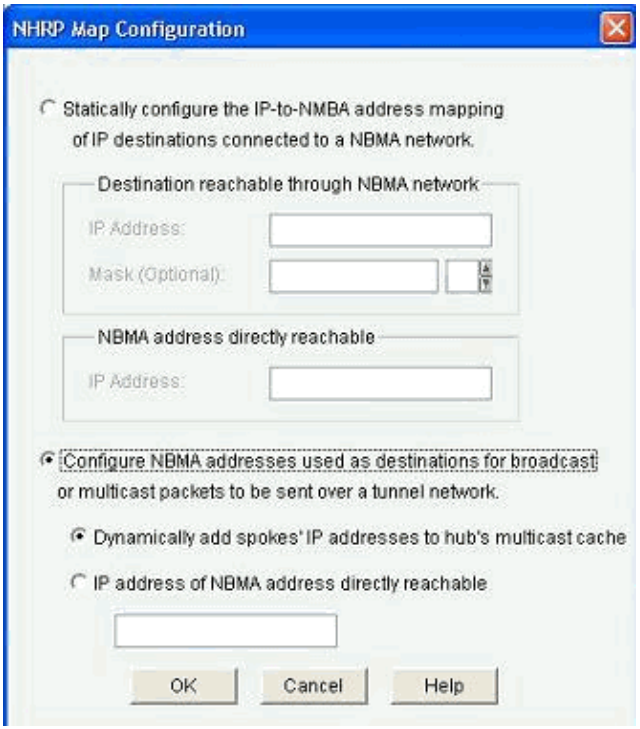

The routing related parameters are viewed and modified under the *Routing* tab.

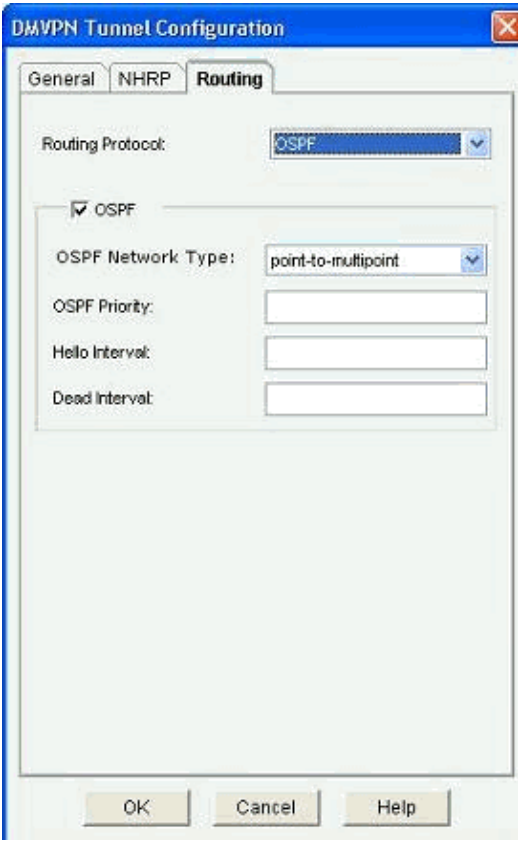

#### **More Information**

The DMVPN tunnels are configured in these two ways:

• Spoke−to−Spoke Communication through the Hub

• Spoke−to−Spoke Communication without the Hub

In this document, only the first method is discussed. In order to allow the establishment of spoke−to−spoke dynamic IPSec tunnels, this approach is used to add the spoke to the DMVPN cloud:

- 1. Launch the DMVPN wizard and select the *Spoke configuration* option.
- From the *DMVPN Network Topology* window, select the *Full meshed network* option instead of the 2. *Hub and Spoke network* option.

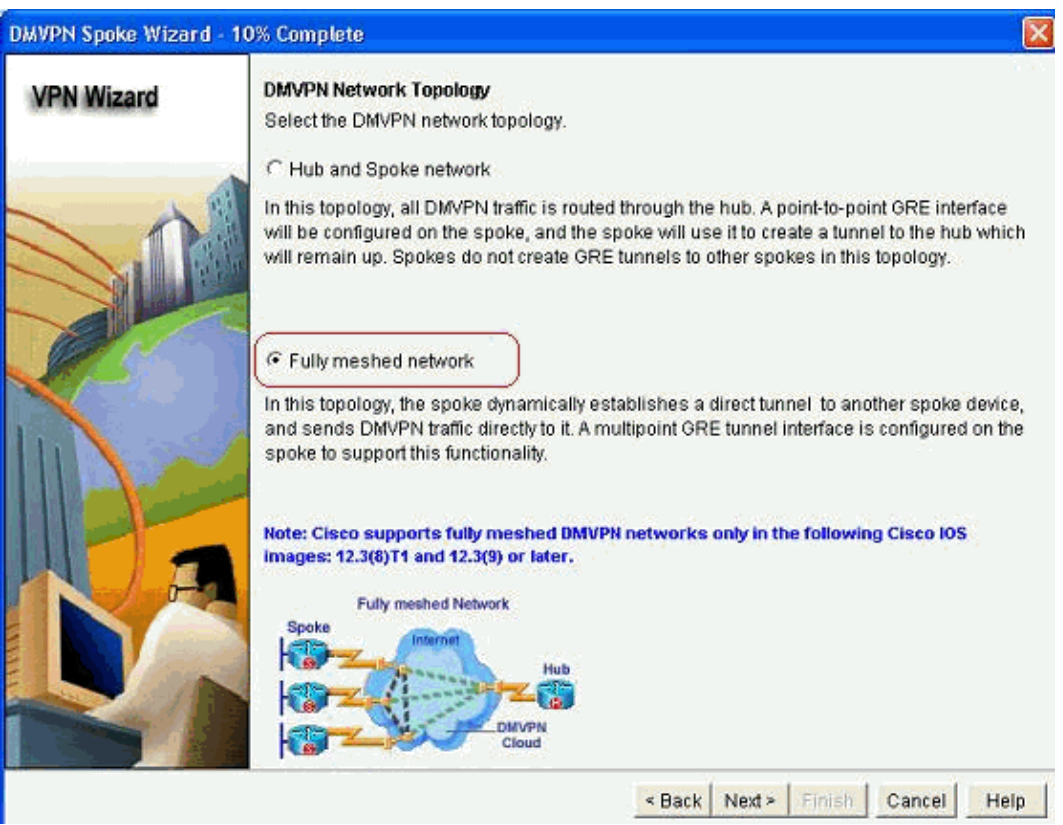

3. Complete the rest of the configuration using the same steps as the other configurations in this document.

# **Verify**

There is currently no verification procedure available for this configuration.

# **Related Information**

- **Cisco Dynamic Multipoint VPN: Simple and Secure Branch−to−Branch Communications**
- **IOS 12.2 Dynamic Multipoint VPN (DMVPN)**
- **Technical Support & Documentation − Cisco Systems**

Contacts & Feedback | Help | Site Map

© 2014 − 2015 Cisco Systems, Inc. All rights reserved. Terms & Conditions | Privacy Statement | Cookie Policy | Trademarks of Cisco Systems, Inc.

Updated: Sep 27, 2011 Document ID: 113265